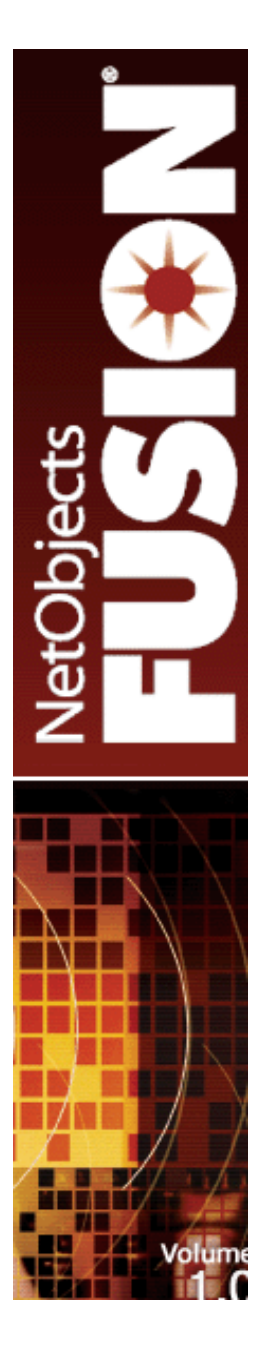

# **Website Pros Templates v1.0**

Database Template Overview

The Templates v1.0 CD includes a pre-configured template using the database component introduced in NetObjects Fusion v8.0. The theme for this template is a bookstore and includes product display, linking to an internal "More Information" page, a membership area displaying customer information obtained from a membership sign up form, and a login area for returning members who have signed up for your services. (Please note that the theme of this template can be edited at any time to better suit your needs.)

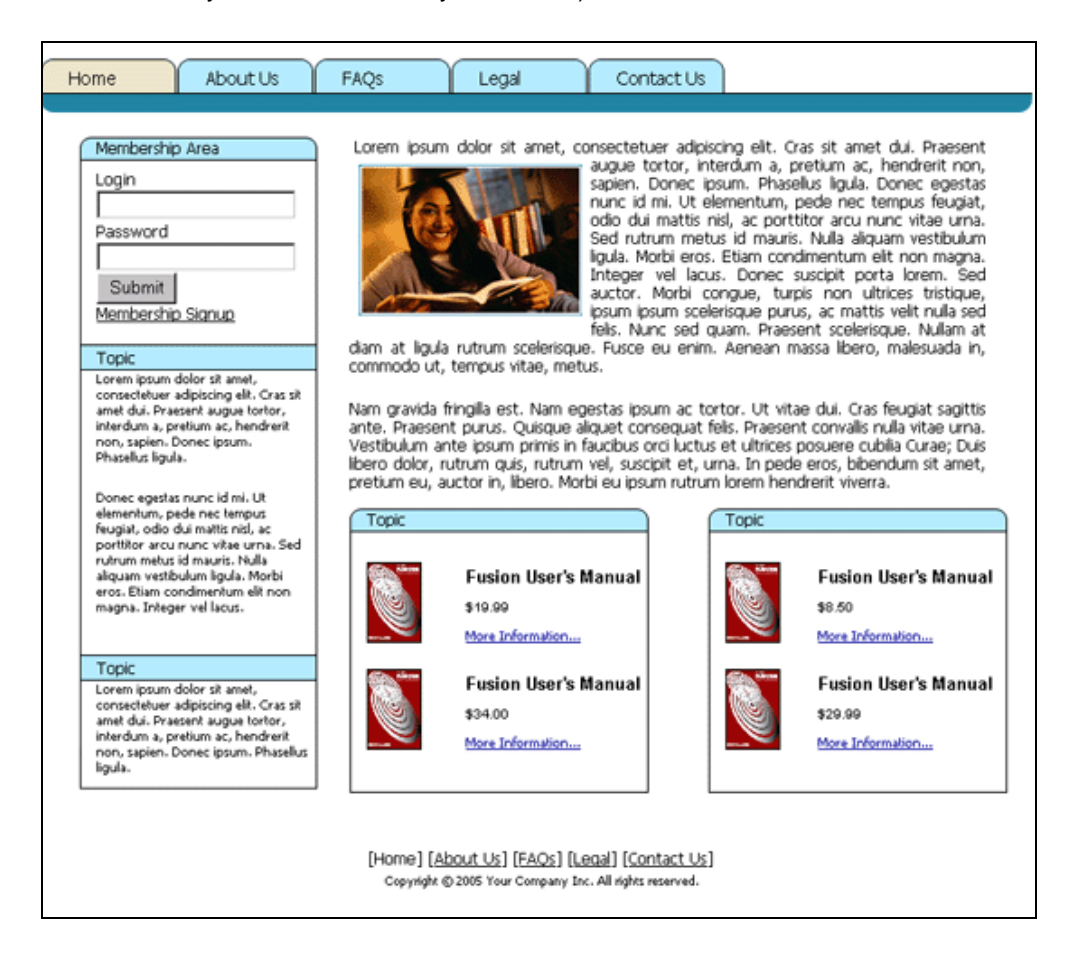

The database object properties are defined so that only settings related to your hosting account will need to be added before you can publish to the web. See how to set up a dynamic site using many of the database component objects simply by viewing the database object properties and page layouts. This short tutorial is intended for users that are not familiar with the Database objects in NetObjects Fusion 8.0.

We recommend that you complete the tutorial sequentially starting with the following:

- [Getting Started](#page-2-0)
- [Configuration](#page-4-0)
- [Linking Objects \(Internal Pages\)](#page-5-0)
- [Publishing](#page-6-0)
- [Navigating and Security](#page-7-0)

#### <span id="page-2-0"></span>**BEFORE GETTING STARTED**

Please note the following before importing the database template into NetObjects Fusion.

- 1. The database template requires NetObjects Fusion v8.0 or above.
- 2. The database template included with your Templates v1.0 CD uses the PHP component and connects directly to a MySQL database.

Full support for MS Access and MySQL are provided with the database component and can be selected in the PHP Connector Properties palette. In addition, Adodb v3.05 drivers are available in the PHP components directory. To use one of these additional drivers, locate the correct file at ..\ NetObjects Fusion 8\Components\NetObjects\Database\PHP\Connector\, and then type the file name in the

Custom Engine field in the PHP Connector Properties palette.

For databases that you don't see a driver, you may get them from the Adodb v3.05 for PHP distribution and install to the following location: ..\ NetObjects Fusion 8\Components\NetObjects\Database\PHP\Connector\.

3. The code generated by the Database Component is evaluated on the server you publish to. You must publish your site remotely to view the dynamic elements included in your site. If you preview or publish your site locally, the database components will displayed as images.

 It is important that you verify your hosting platform supports the database language you will be using.

4. The database schema used in the database template has already been established. To create the same structure for your database, you may either import the included .csv files into your database, or manually enter the table and field data listed in the included .csv's.

The csv files are located at ..\NetObjects Fusion 8\Templates\NetObjects Templates Volume 1\Autosites\Database\_Files\.

NetObjects Fusion also offers ASP and ColdFusion Database Components with full support for MySQL or any MS Access database on a Windows platform using a datasource and connecting through ODBC. To use the ASP or ColdFusion Database Component, you will need to replace all of the existing PHP objects in the template.

To replace the existing PHP objects with ASP or ColdFusion objects:

- 1. Go to Page view.
- 2. From the menu, select View > Toolbars > Database.

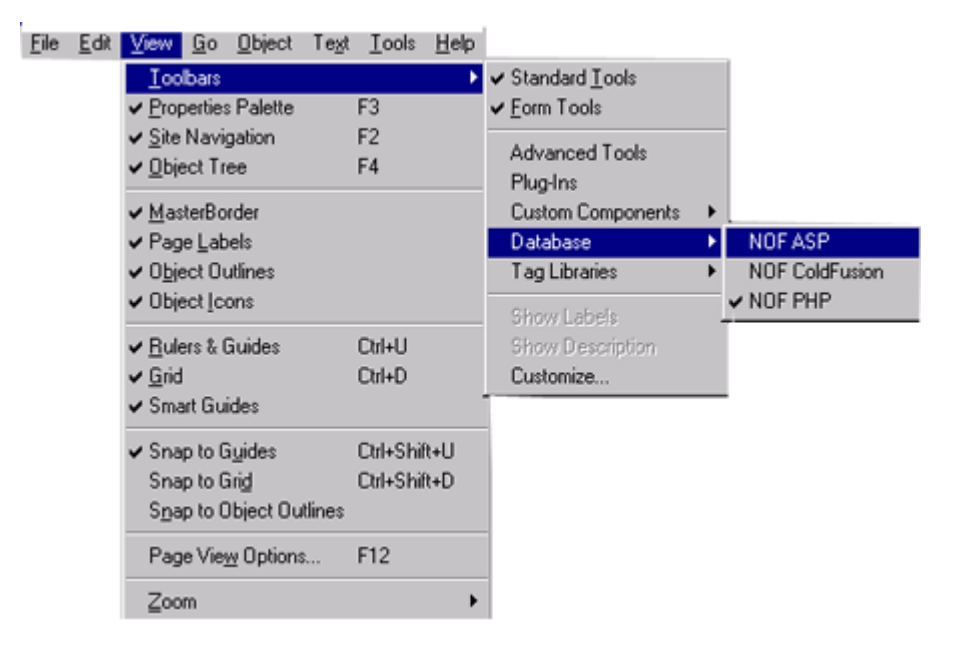

3. Choose ASP or ColdFusion.

The correct toolbar will be displayed.

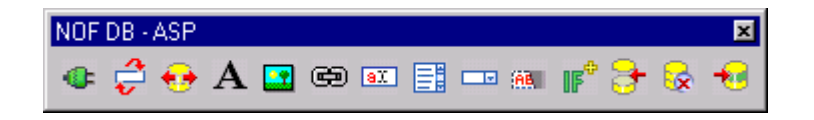

4. Replace the existing PHP objects with the same objects from the new toolbar.

**IMPORTANT:** If using the configurations provided in the database template, please make note of the existing object properties before replacing the existing PHP objects. You will need to set up the new object properties identical to the PHP objects.

## <span id="page-4-0"></span>**CONFIGURING THE DATABASE TEMPLATE**

To successfully connect to your database, you will need to enter your database account settings using the PHP Connector object. Please note that each page using database objects must have a connector object placed on that page.

- 1. Go to File> New Site> From Template and select the database template. Save the new site.
- 2. From Site view, select the Home page and go to Page view. Note: Click OK to select all existing connectors in the "Insert Database Connectors" dialog.
- 3. Double-click the Connector object ( $\Box$ ) so that the "Connector-Store" Properties appear. On the Connection tab, enter the following (*this information can be obtained by your host provider*):
	- a. In the Database field, replace your\_database with the name of your database.
	- b. In the User field, replace username with the username necessary to connect to your database.
	- c. In the Password field, replace \*\*\*\*\*\*\*\* with the password necessary to connect to your database.

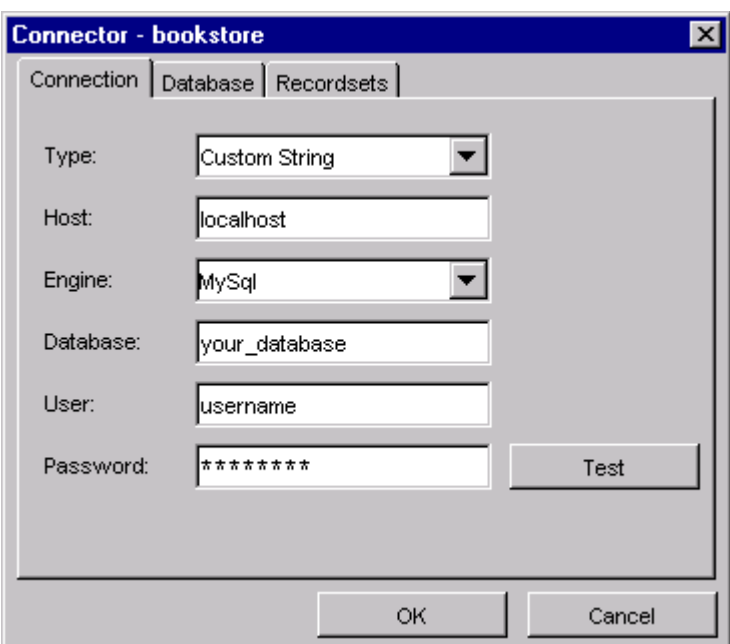

Note: To test the connection, you must have the correct drivers installed.

- 4. Click on the Database and Recordsets tabs to verify the table structure and recordsets have been imported successfully.
- 5. Click OK to close the Connector-Store object properties.

You can now successfully connect to your database when publishing your site.

### <span id="page-5-0"></span>**LINKING OBJECTS**

The database template also uses the Link object ( $\mathbf{E}$ ) to open the details.php page created within Fusion so additional information is displayed. To link correctly to this page within your site, you will need to enter the correct BaseURL path in the Link Properties palette.

- 1. Go to the Home page, if necessary.
- 2. Click on the Link object in the first database table. The Link Properties palette will appear.

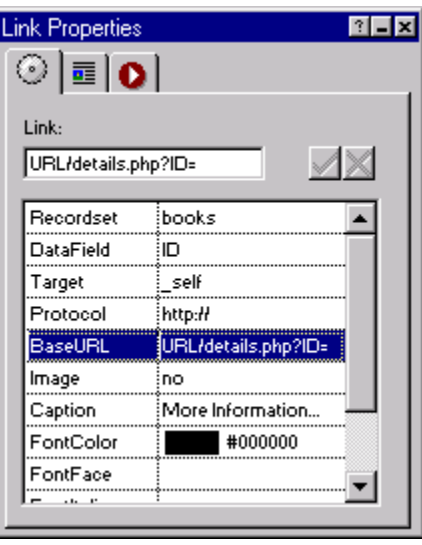

- 3. In the Link Properties palette, select the BaseURL property field.
- 4. In the Link field on the Properties palette, you will see "URL/details.php?ID=".

Replace just the "URL" text with the correct path to the details.php page. (Your BaseURL should look similar to "bookstore.com/html/details.php?ID=")

5. Repeat Steps 3 and 4 for the Link object in the second database table.

## <span id="page-6-0"></span>**PUBLISHING THE DATABASE TEMPLATE**

After you have configured the database template, you are ready to publish and navigate through your database site. Once your site is published, you will need to perform one final step to view images referenced using the Image object.

- 1. Go to Publish view.
- 2. From the menu, select Publish > Arrange Files and verify "by Flat" is selected.

A flat file structure was selected for this template so that relative images paths can be used. It is not necessary to use a flat file structure when publishing a site using the database component, nor is it required when using relative image paths in other sites. However, a flat file structure is required for this template.

Note: The ./assets/images/ path is used in the provided .csv files. For the purpose of using this database template, it was required that you first publish the template and create the directory structure on your hosting server, then upload the image files.

- 3. Connect to your FTP hosting account.
- 4. Upload the images included with your Templates v1.0 CD to your site's ../assets/images/ directory.

The images to be uploaded are found at ..\NetObjects Fusion 8\Templates\NetObjects Templates Volume 1\Autosites\Database\_Files\.

### <span id="page-7-0"></span>**NAVIGATING AND SECURITY**

After your site has been published and is available on the web, you can navigate through the site and become familiar with the dynamic elements.

1. The Home page should display 4 records from the bookstore table. Click on the "More Information…" link to view the record details page, which contains additional information pulled from the bookstore table.

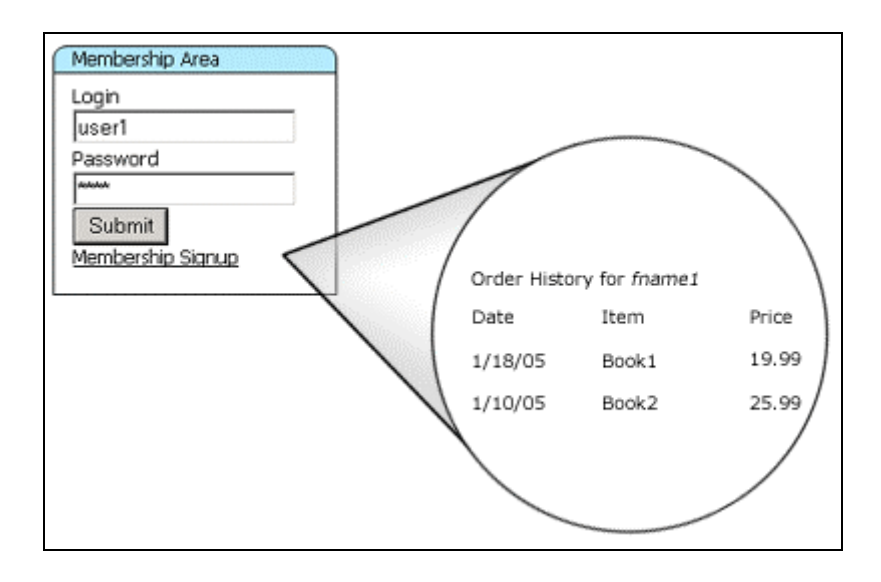

2. Login to the Membership area using one of the following accounts; after you have successfully logged in, the user's order history will be displayed:

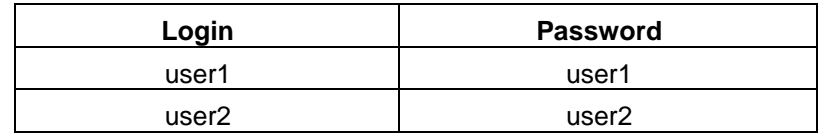

If you attempt to login with an invalid login and password, you will be instructed to try again. This validation was created using Conditional objects and inserting conditional statements using the SQL Wizard. You may edit the statements at any time and insert new conditions, as well as change the message displayed to the customer if the conditions are not met.

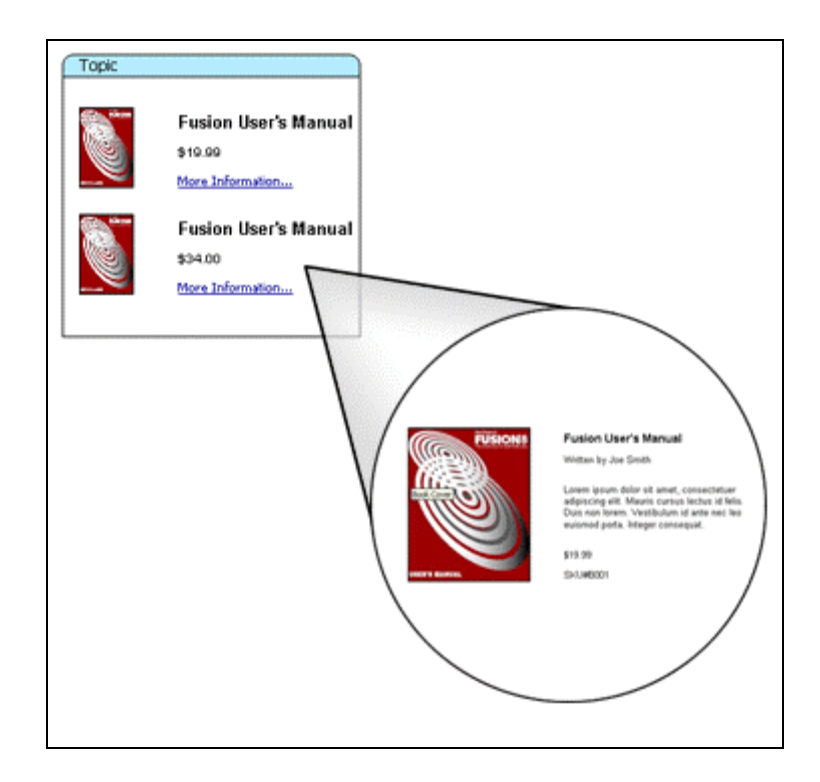

3. Click on the Membership Signup link. This will take you to a page where customers can create a new account, and then login to the membership area. This information, when submitted, will be written to your database.

The Signup page includes a form and submits to the Confirmation page; the Signup page does not require any database objects be used. However, it is important to note that the page the form submits to (in this case, the Confirmation page) requires use of the Insert object.

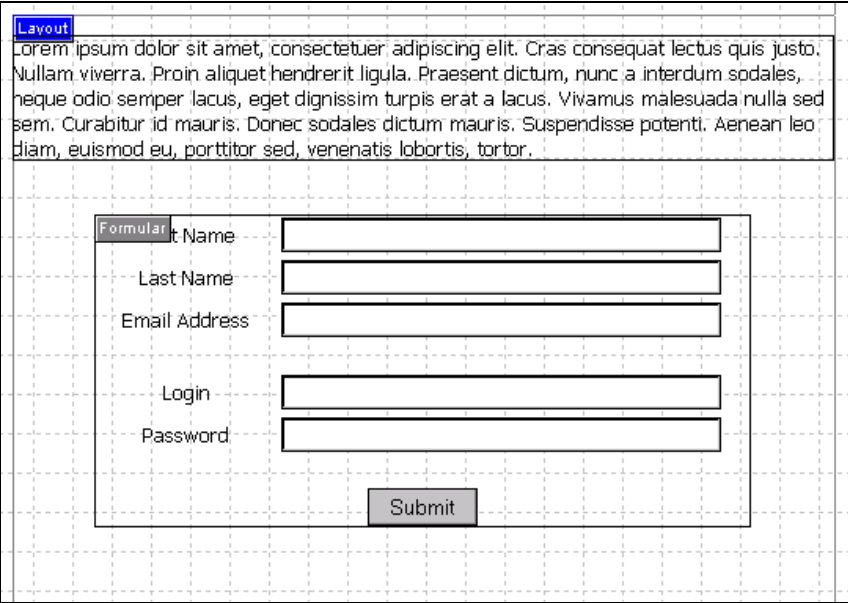

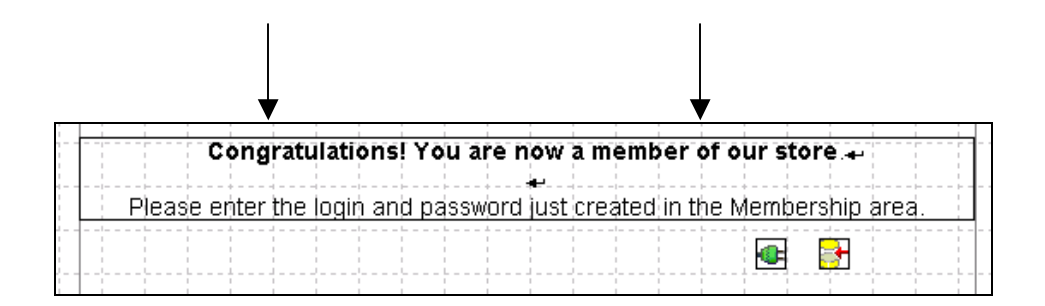

Now that you have published your site and worked with the database objects, you may go back and edit the site to further suit your needs. You can, for example, change text formatting, display additional fields, or add new database objects to update user information.

*For further information on using the Database Component, please refer to the NetObjects Fusion 8.0 User Guide.*